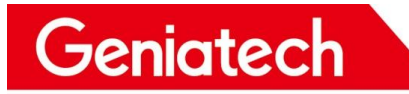

# **DK630 User burning instructions**

**V1.0**

Room 02-04, 10/F, Block A, Building 8, Shenzhen International Innovation Valley, Dashi Road, Nanshan District, Shenzhen, Guangdong, China Emai: support@geniatech.com Tel: (+ 86) 755 86028588 1

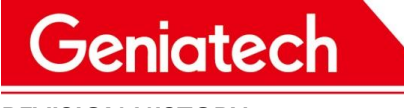

**REVISION HISTORY**

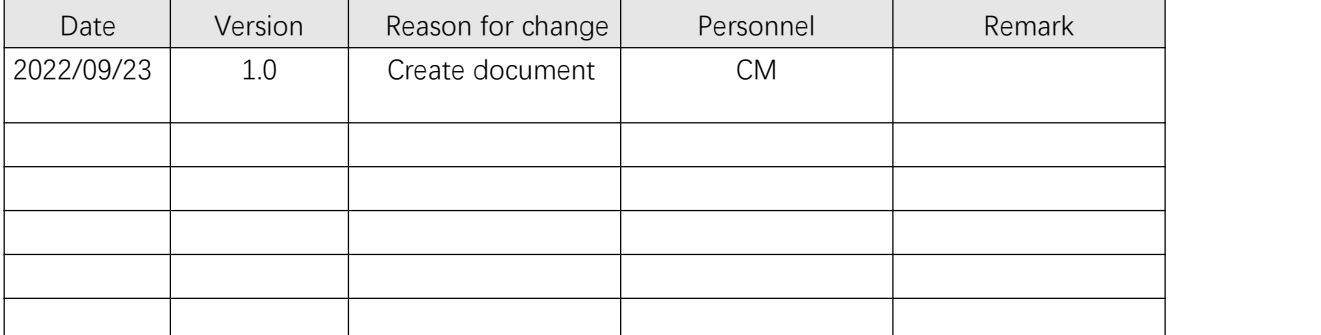

Room 02-04, 10/F, Block A, Building 8, Shenzhen International Innovation Valley, Dashi Road, Nanshan District, Shenzhen, Guangdong, China Emai: support@geniatech.com Tel: (+ 86) 755 86028588 2

## Geniatech

### **Driver download link:**

https://pan.baidu.com/s/1ZlLYUhaLwQKaeUYKvyuNNg

Code: dfhm

## **Burn Firmware & Tools download link:**

### **LVDS(21.5):**

https://pan.baidu.com/s/1zMRq\_wd3U3EDo5afYroTyw

Code: 18rp

### **LVDS(12.1):**

Link: https://pan.baidu.com/s/1jopTUsdgT7rhzphRMdYrxA

Code: cn6w

### **1.Hardware preparation:**

- Burning cable with two USB male heads
- Computer (Windows 10 for example)
- DK630 (RK3566 )Board

Note: If the computer cannot recognize the USB burning mode, you can

install the driver and try again; If the PC burns normally, the driver

installation can be ignored.

## **2.Install the burning tool driver:**

 $(1)$  Download the driver and extract it, as shown below:

#### 光电脑 " " Yes 企业 f( T We > DriverAssitant v4.8

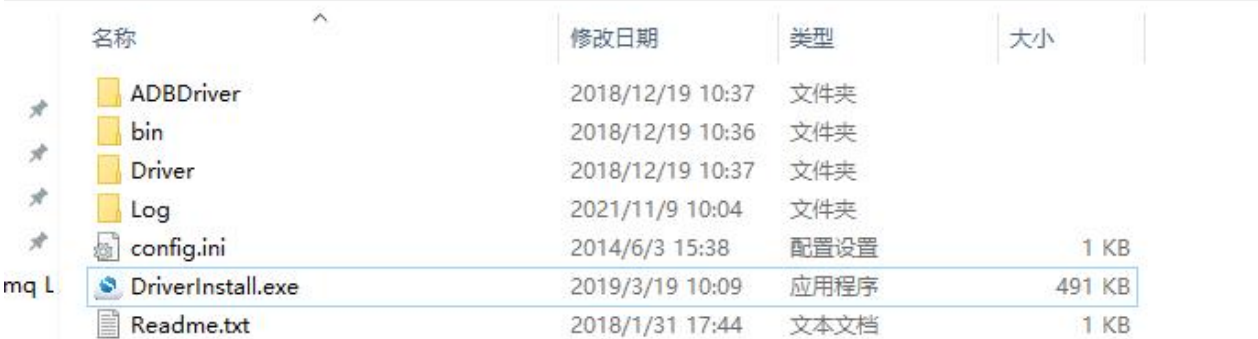

RKC

(2) Double-click DriverInstall.Exe -> Click Driver Installation, as shown

below:

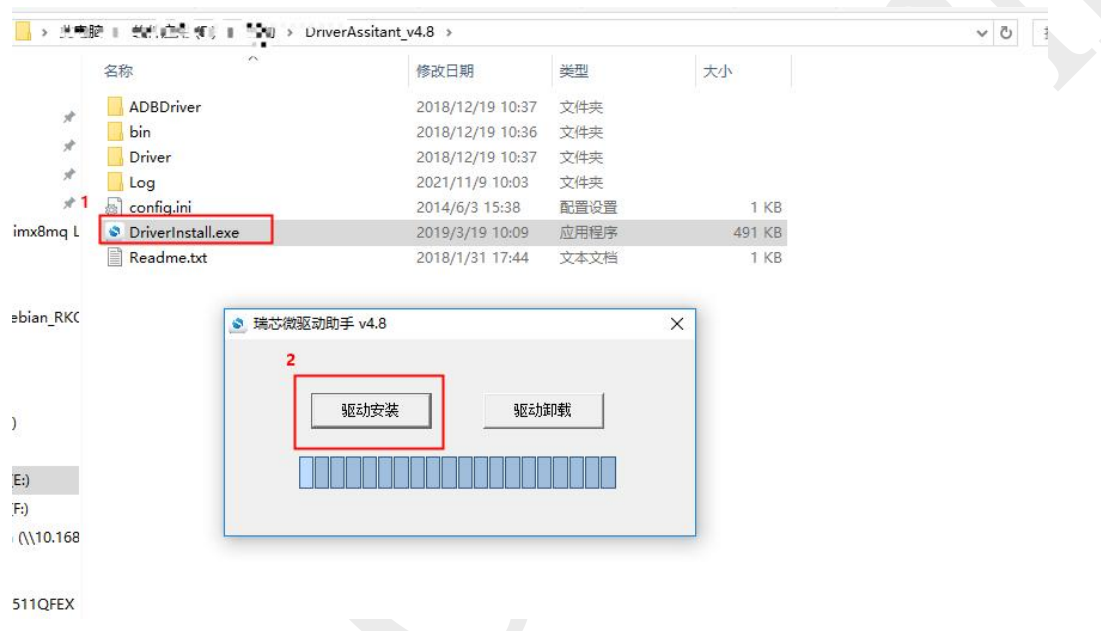

If the installation is successful, click OK.

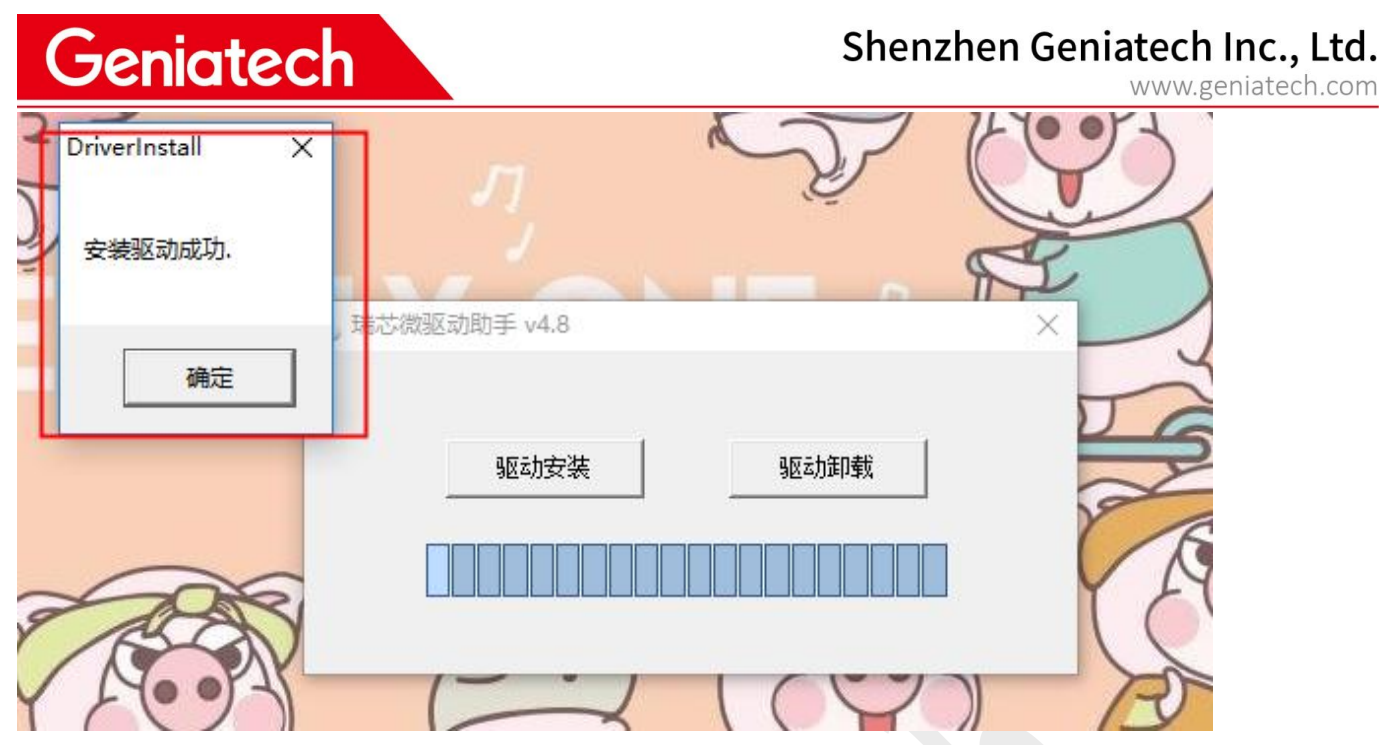

### **3.Burning procedure:**

(1) Download the Debian system and unzip it as follows:

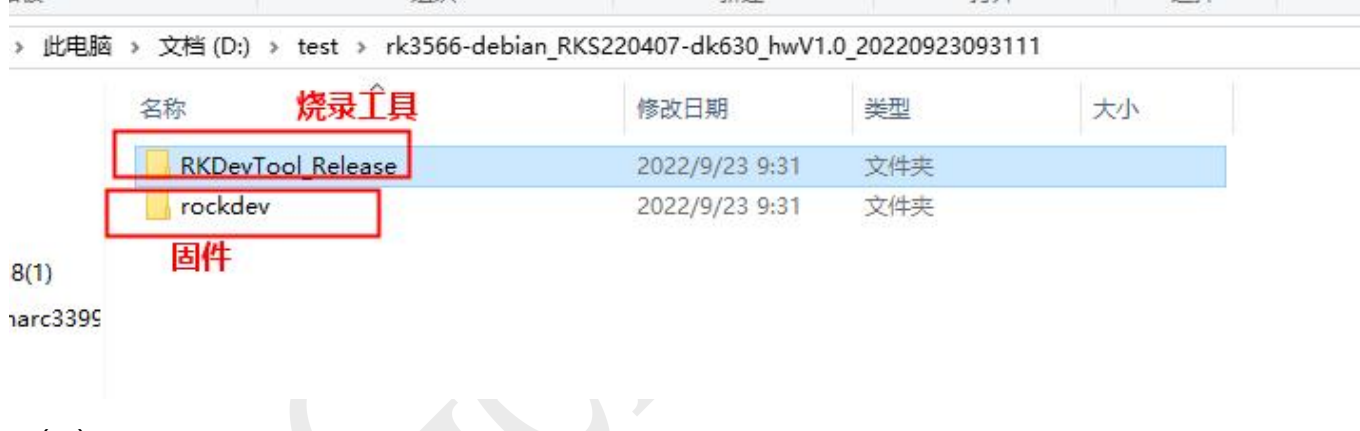

(2) Decompression:

rk3566-debian\_RKS220407-dk630\_hwV1.0\_20220923093111.tar.gz file。

Then run RKDevTool.exe in the "RKDevTool\_Release" folder as follows:

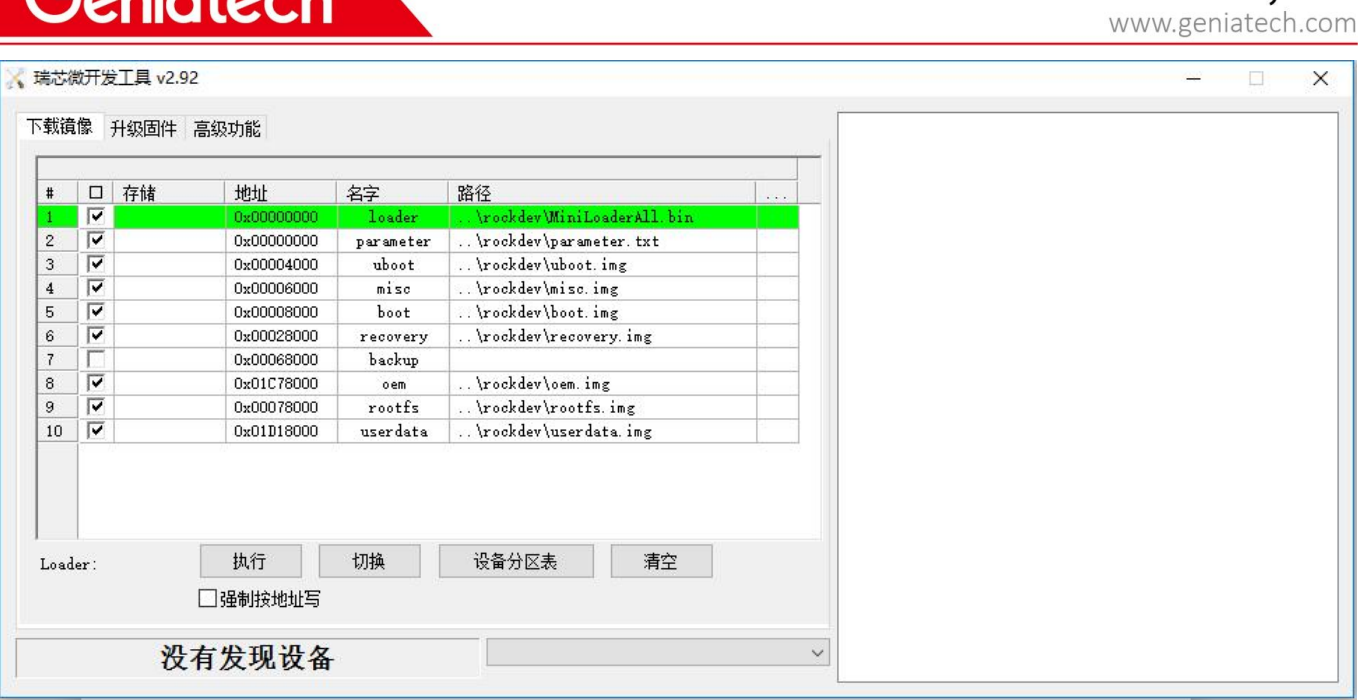

Shenzhen Geniatech Inc., Ltd.

(3)Hold down the upgrade button (as shown below), connect the PC and

chassis via USB cable, hold down the upgrade button for 5-10 seconds,

until "Discover a LOADER device" (find a loading device) appears in the

tool, see the following figure:

اممعينيم

If the tool can't find the device, reconnect the computer using a USB cable and power on the device while holding down the upgrade button for 5-10 seconds, it will prompt "Found a LOADER device".

# **Shenzhen Geniatech Inc., Ltd.**<br>www.geniatech.com

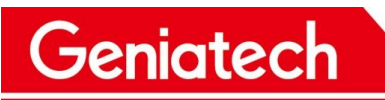

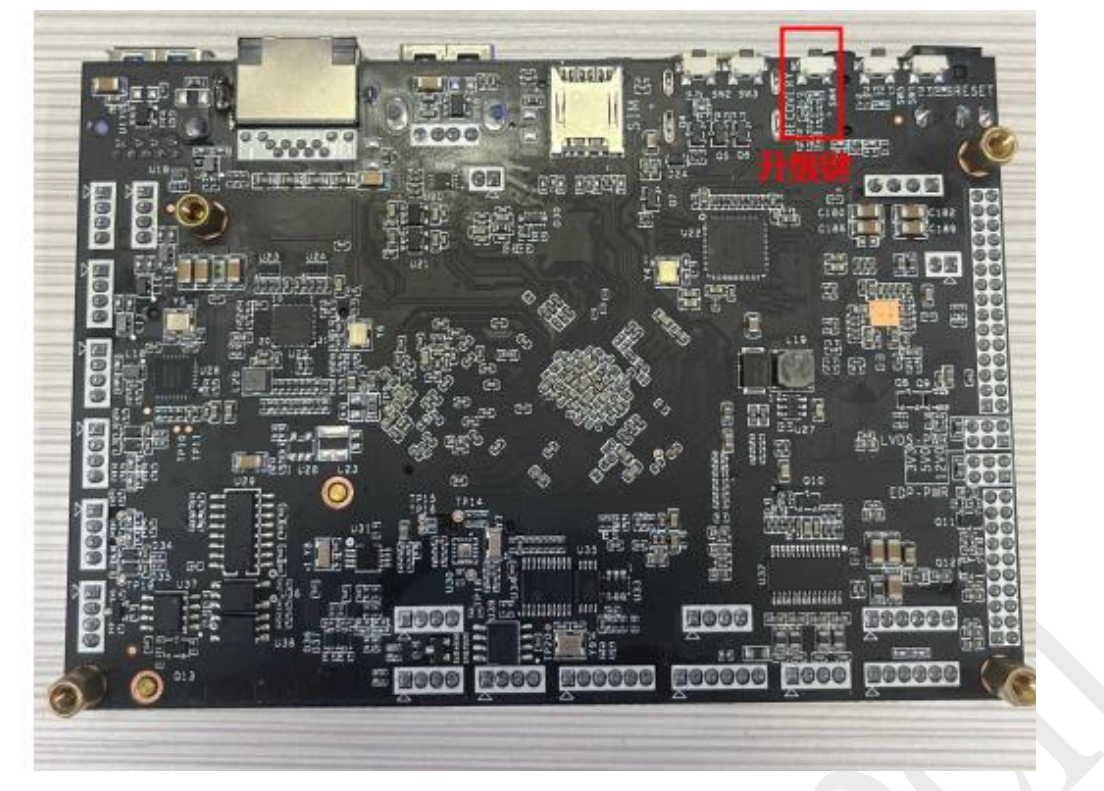

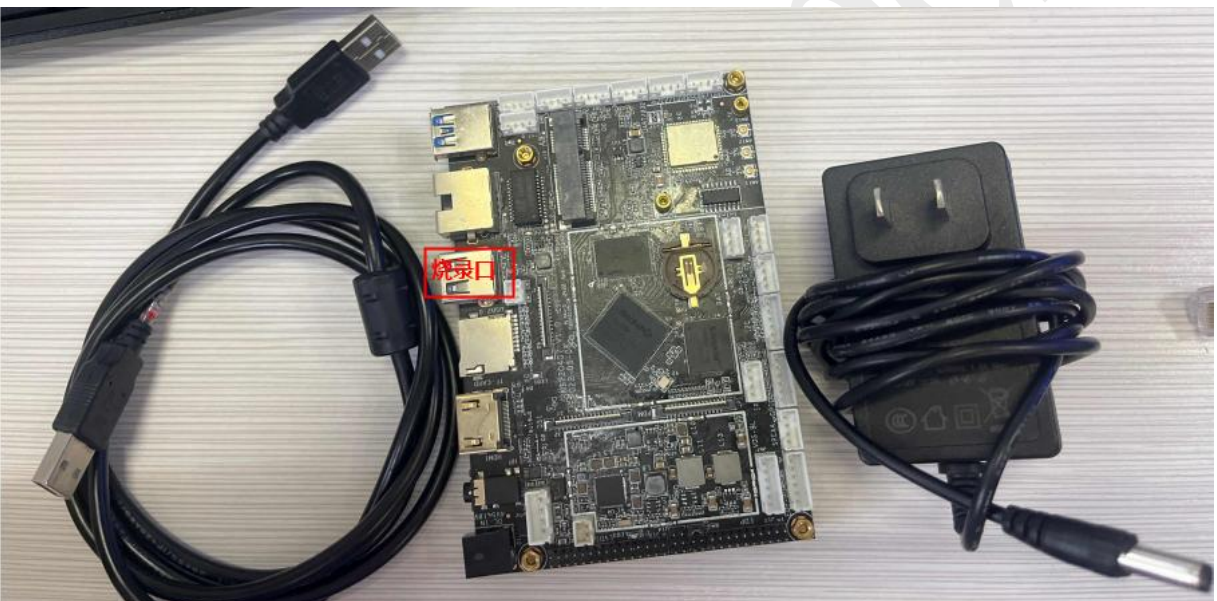

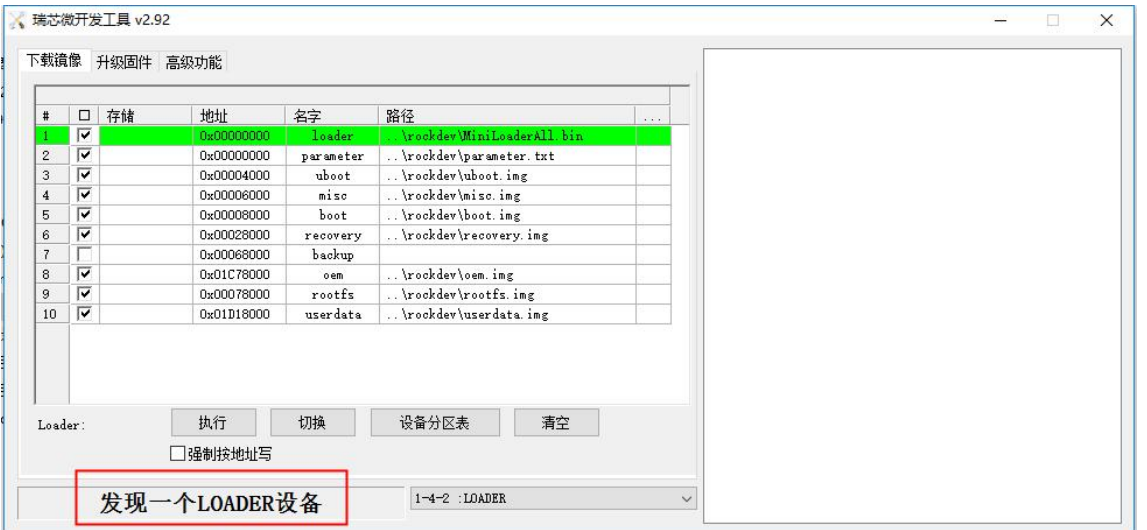

Room 02-04, 10/F, Block A, Building 8, Shenzhen International Innovation Valley, Dashi Road, Nanshan District, Shenzhen, Guangdong, China Emai: support@geniatech.com Tel: (+ 86) 755 86028588 7 .<br>Andre de la característica de la característica de la característica de la característica de la característica

(4)Then click "Upgrade Firmware" and click "Firmware" to load the

update.img burning package. As follows:

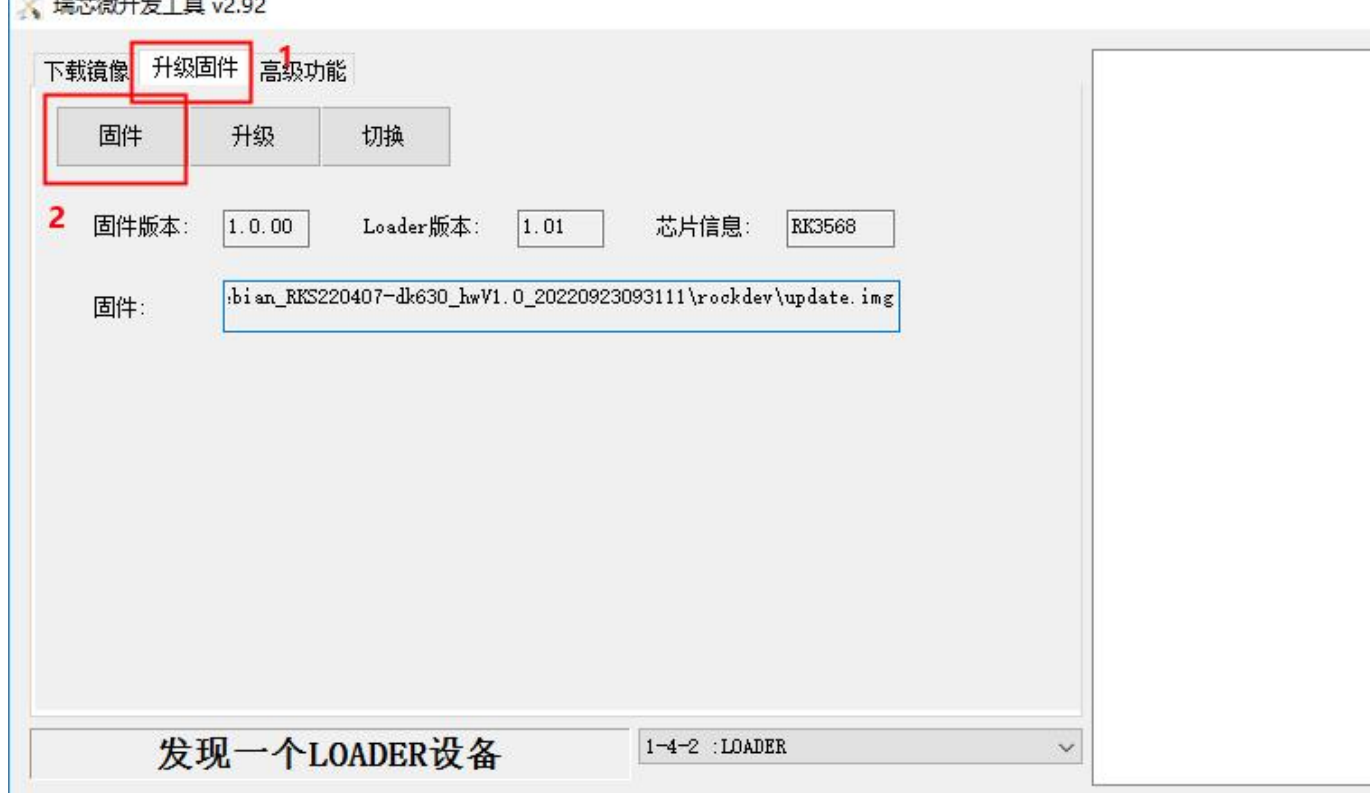

(5) Click "Upgrade", the upgrade details will be displayed on the right.

When complete, the box will automatically restart, and the interface will be displayed normally.

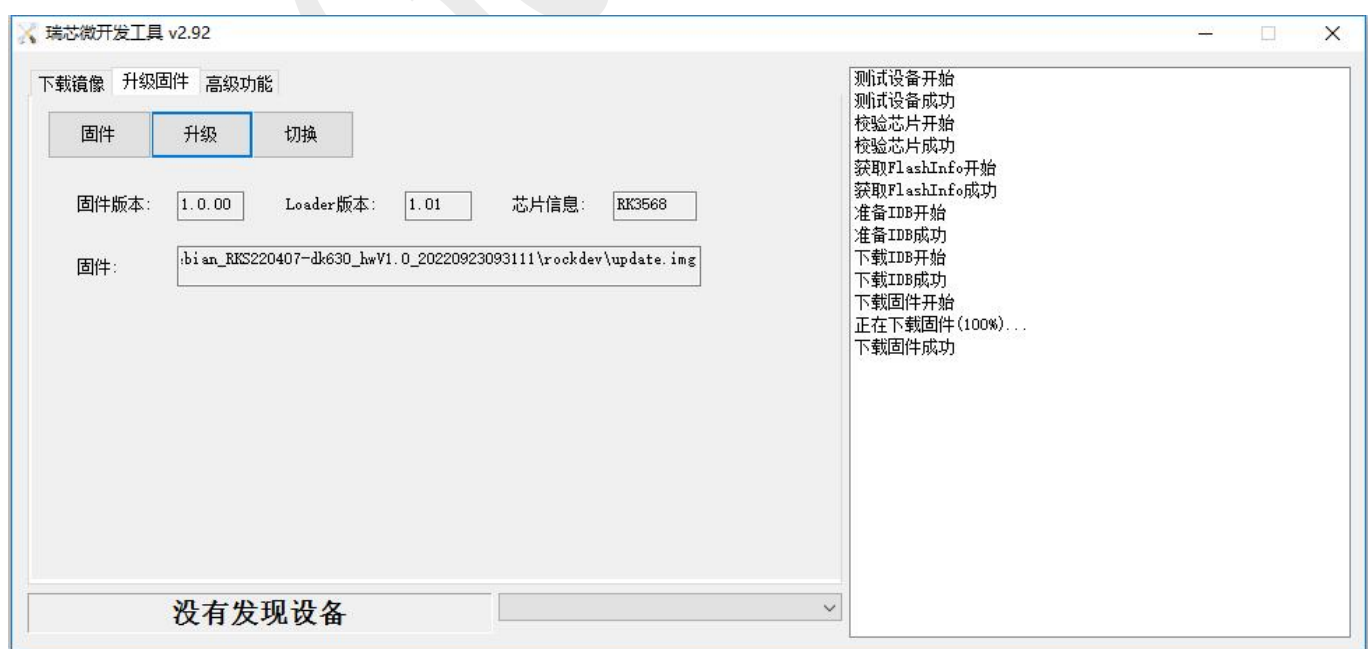

## Geniatech

### **Note: If it was preinstalled with Android OS , you need to erase flash before**

### **burning Linux.**

To erase the flash, perform the following steps:

Load the update.img burning package

Click "Advanced Features" and select "Erase All";;

After the erasing is complete, power off and restart to re-enter the burning mode,

prompting "Found a MASKROM device";

Follow the below burning steps to burn.

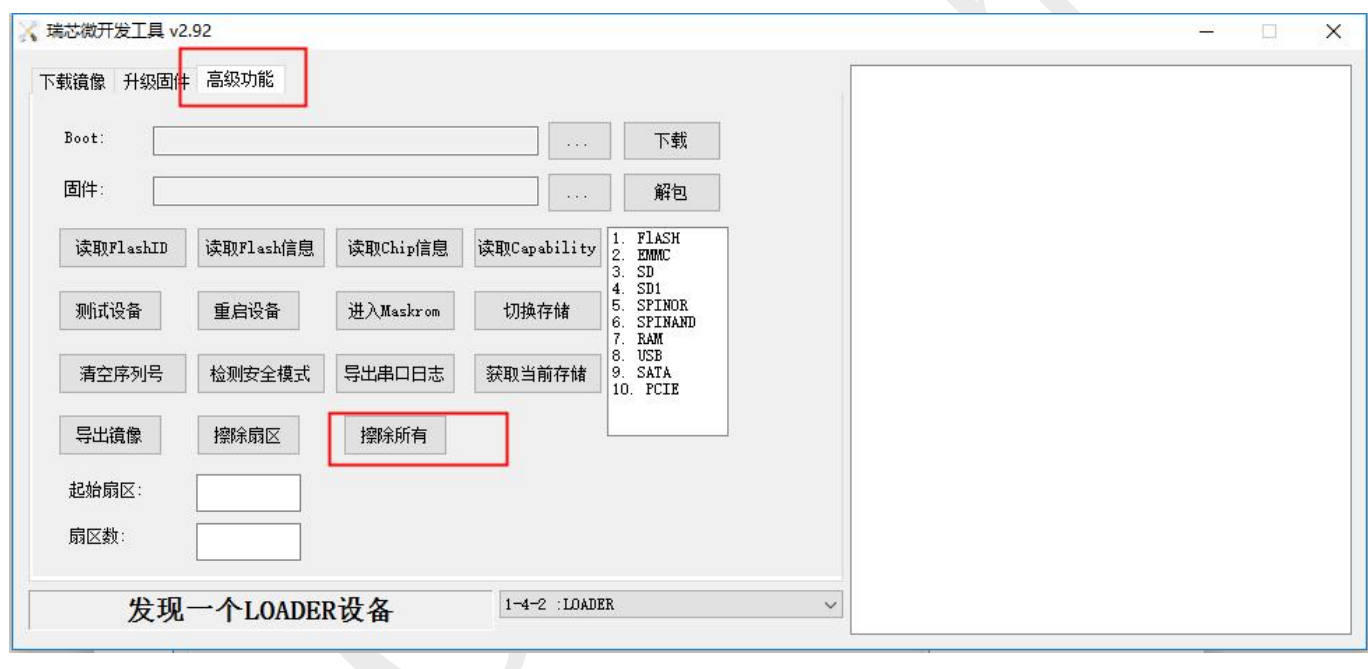

# Shenzhen Geniatech Inc., Ltd.

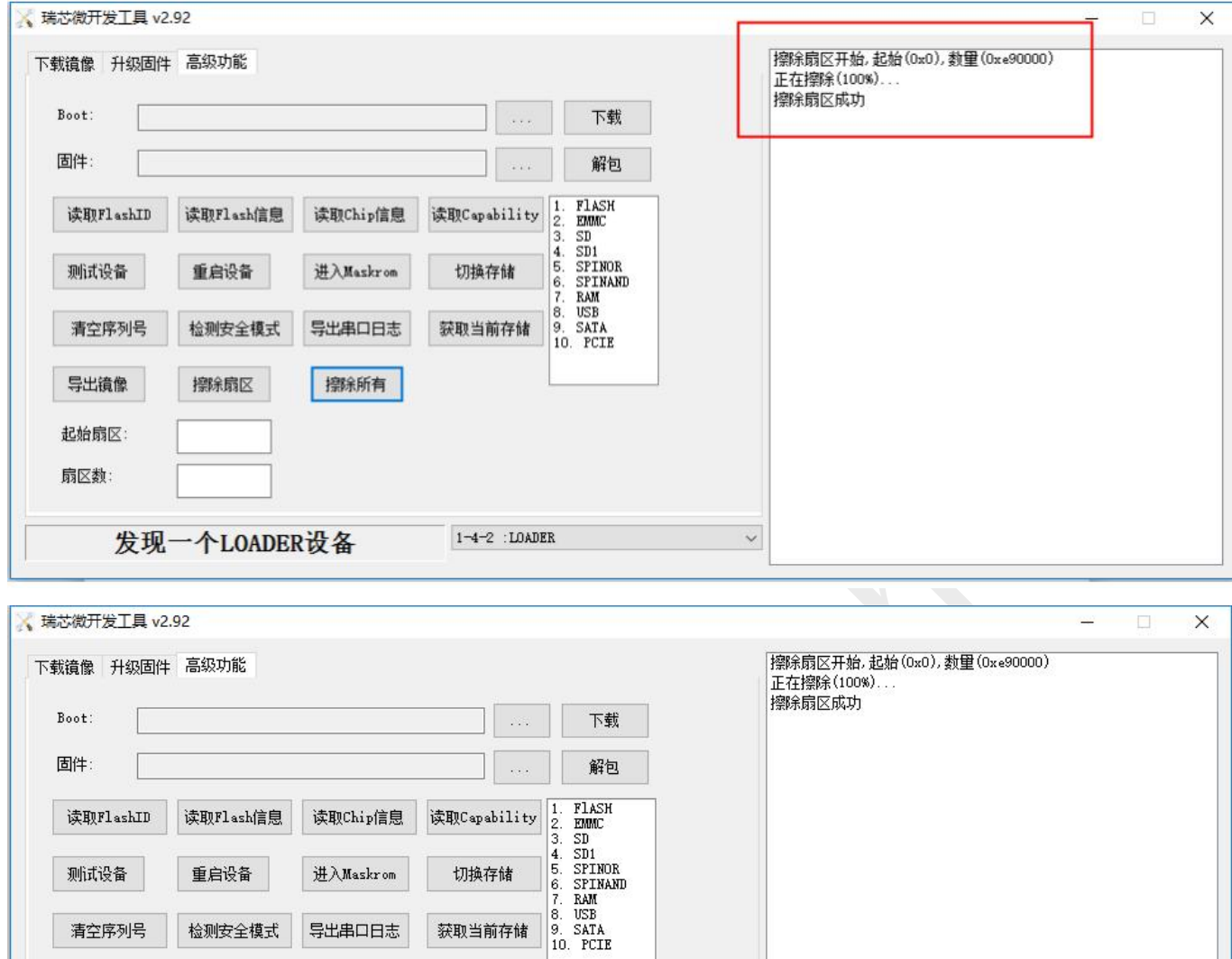

Geniatech

清空序列号

导出镜像

起始扇区: 扇区数:

检测安全模式

擦除扇区

发现一个MASKROM设备

导出串口日志

擦除所有

获取当前存储

 $1-4-2$  : MASKROM

 $\ddot{\mathbf{v}}$